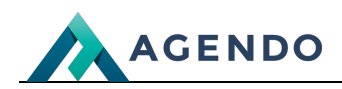

Opcje płatności

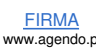

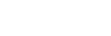

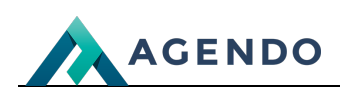

## Spis treści

- 1. Opis słowników [wykorzystywanych](#page-1-0) w systemie
	- 1.1. Opcje [płatności](#page-1-1)
		- 1.1.1. Ekran [główny](#page-1-2)
		- 1.1.2. Ekran [tworzenia](#page-2-0) nowej opcji płatności
		- 1.1.3. Ekran edycji [istniejącej](#page-4-0) opcji płatności

# <span id="page-1-1"></span><span id="page-1-0"></span>1. Opis słowników wykorzystywanych w systemie

## <span id="page-1-2"></span>**1.1. Opcje płatności**

#### **1.1.1. Ekran główny**

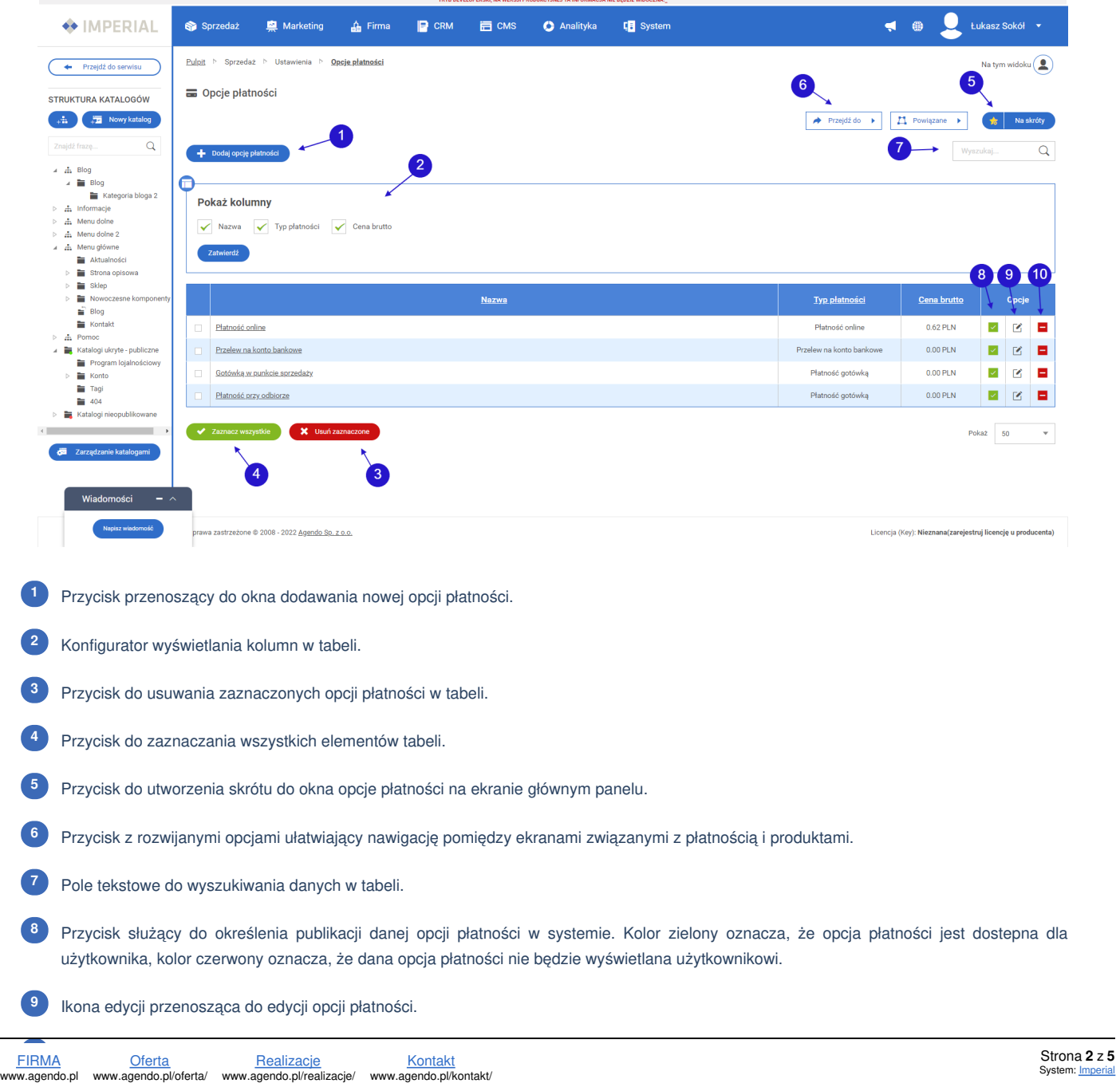

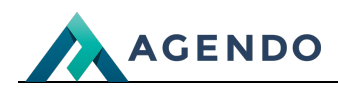

<span id="page-2-0"></span>Ikona usuwania służąca do usuwania opcji płatności z systemu. **<sup>10</sup>**

**1.1.2. Ekran tworzenia nowej opcji płatności**

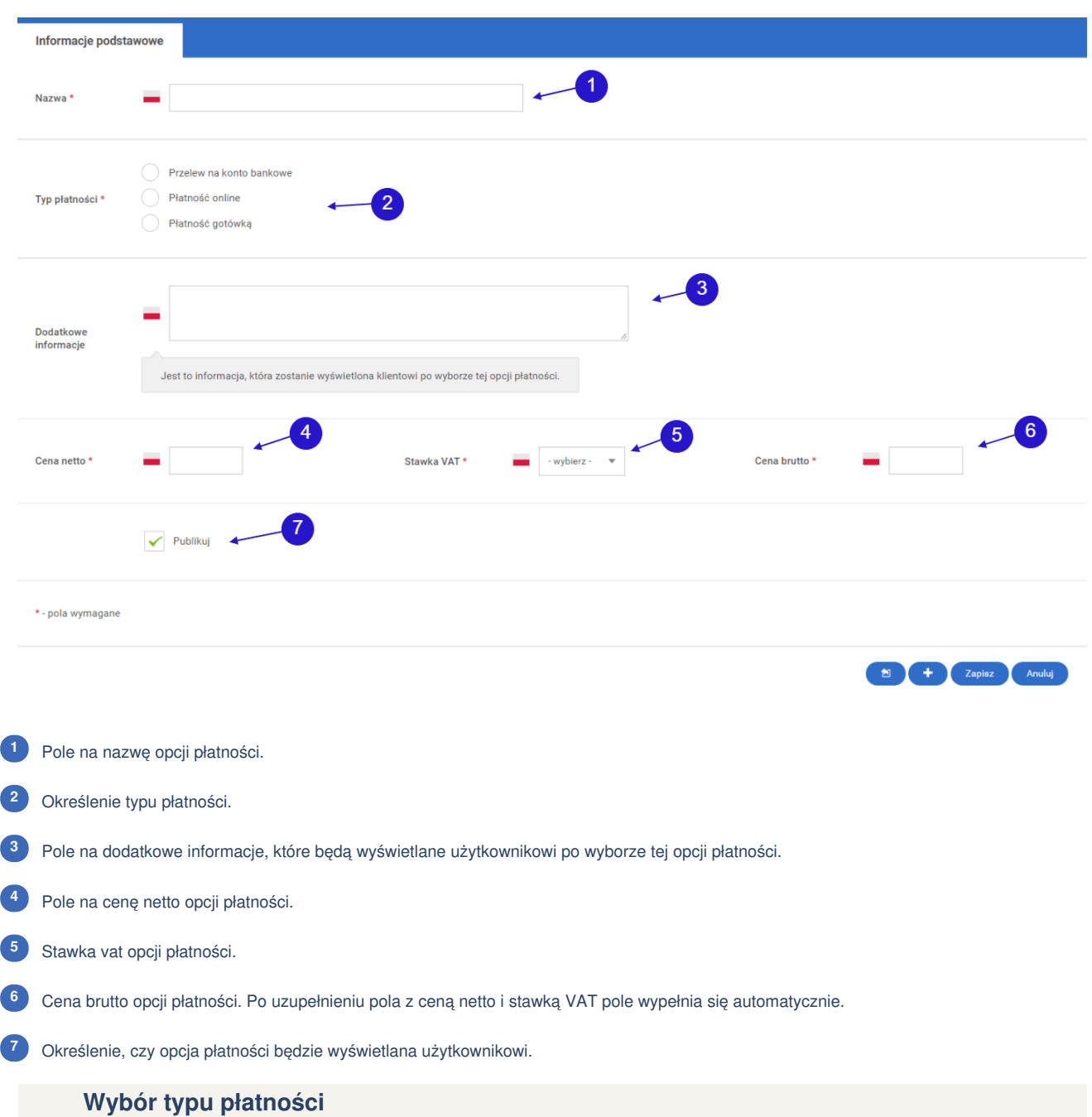

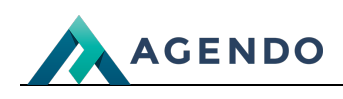

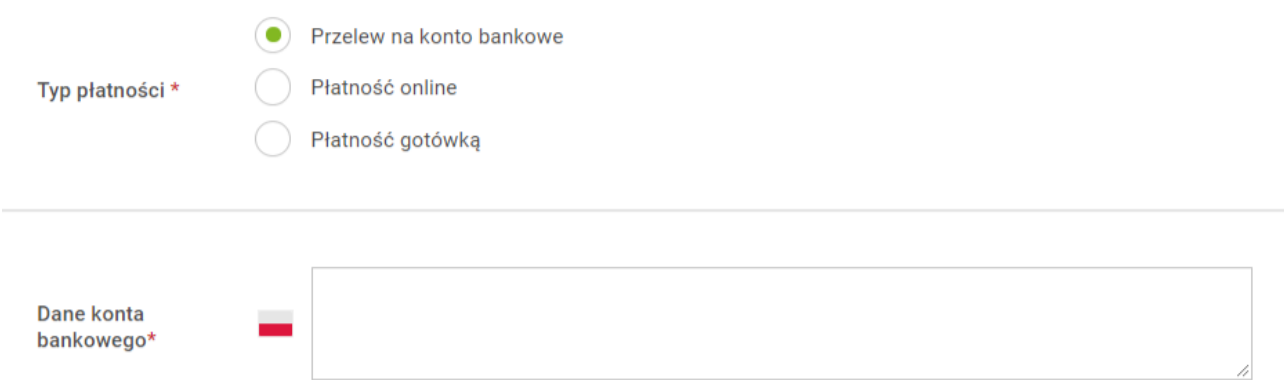

Po wyborze typu płatności "Przelew na konto bankowe" do ekranu głównego dołączone zostaje pole z nazwą: "Dane konta bankowego", w którym należy podać dane konta, na które użytkownik będzie wpłacał pieniądze po wybraniu tej opcji płatności.

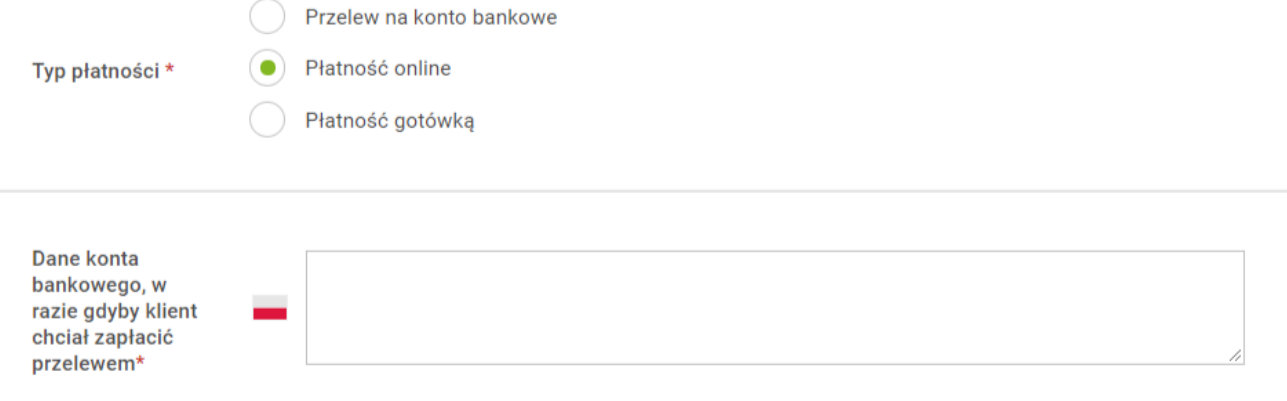

Po wyborze typu płatności "Płatność online" do ekranu głównego dołączone zostaje pole z nazwą: "Dane konta bankowego, w razie gdyby klient chciał zapłacić przelewem", w którym należy podać dane konta, na które użytkownik będzie wpłacał pieniądze, jeśli sposród płatności online wybierze przelew bankowy.

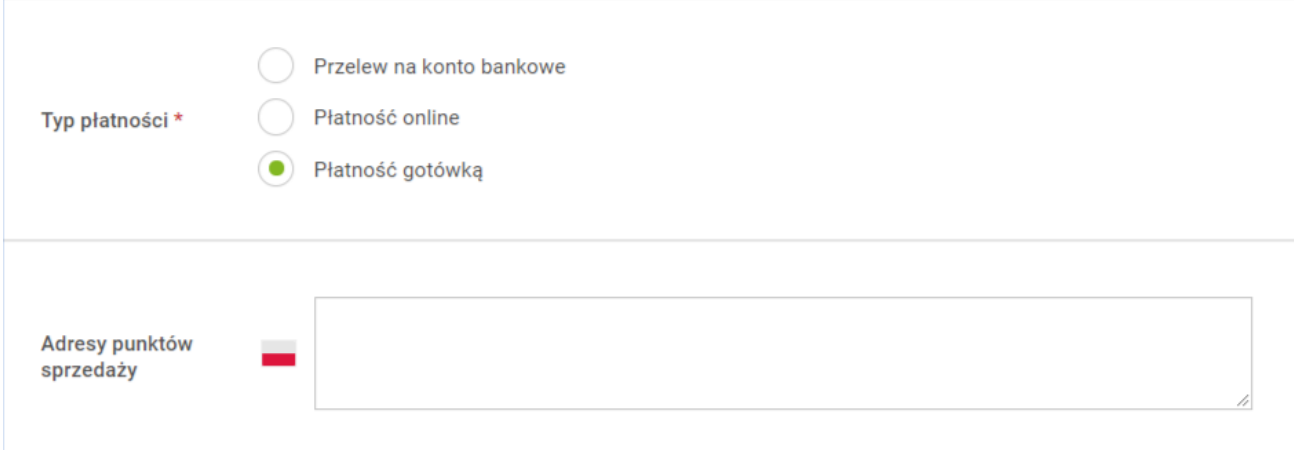

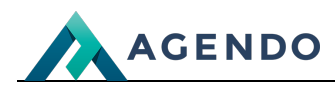

Po wyborze typu płatności "Płatność gotówką" do ekranu głównego dołączone zostaje pole z nazwą: "Adresy punktów sprzedaży", w którym należy podać adresy punktów sprzedaży, które zostaną wyświetlone użytkownikowi po wyborze tego typu płatności.

### <span id="page-4-0"></span>**1.1.3. Ekran edycji istniejącej opcji płatności**

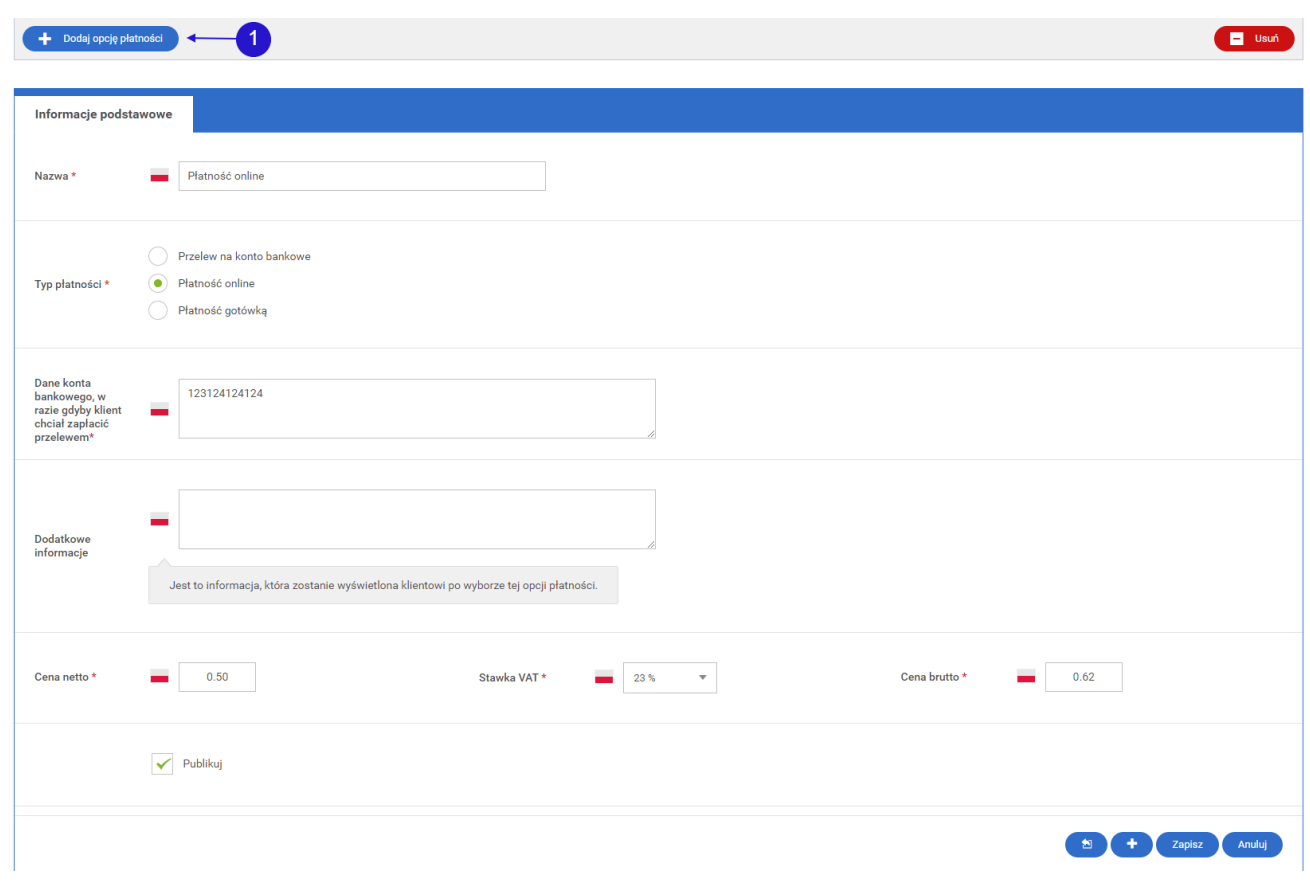

Przycisk przenoszący do ekranu tworzenia nowej opcji płatności. **<sup>1</sup>**

Wszystkie pola wypełnione są domyślnie aktualnymi danymi opcji płatności. Pola należy wypełnić zgodnie z zaleceniami zawartym w podrozdziale "Ekran tworzenia nowej opcji płatności".